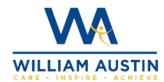

## **Google classroom login instructions**

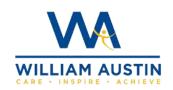

1. Open the Google chrome browser

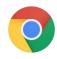

2. Go to <a href="https://www.google.co.uk/">https://www.google.co.uk/</a>

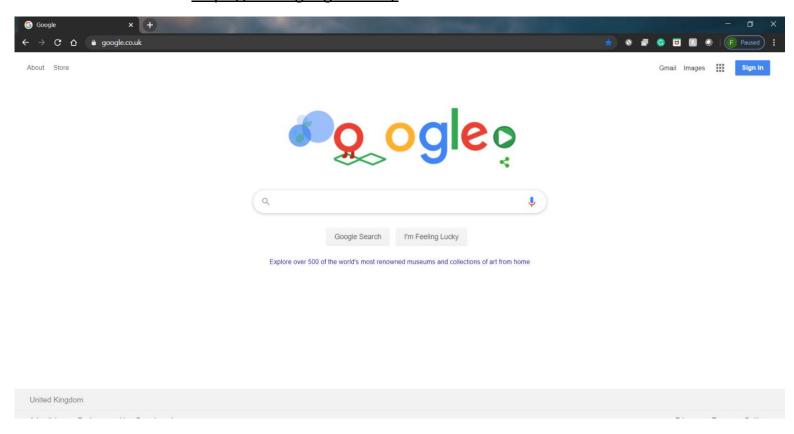

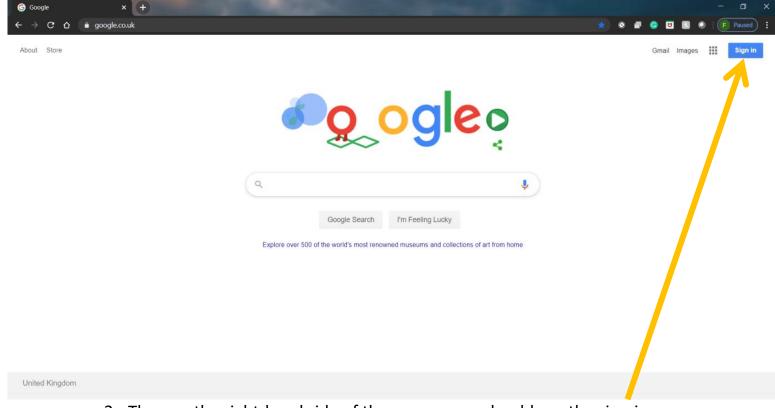

- 3. Then on the right-hand side of the screen, you should see the sign-in button, click on this.
- 4. You should then enter the unique email address that was assigned to your child and click next.

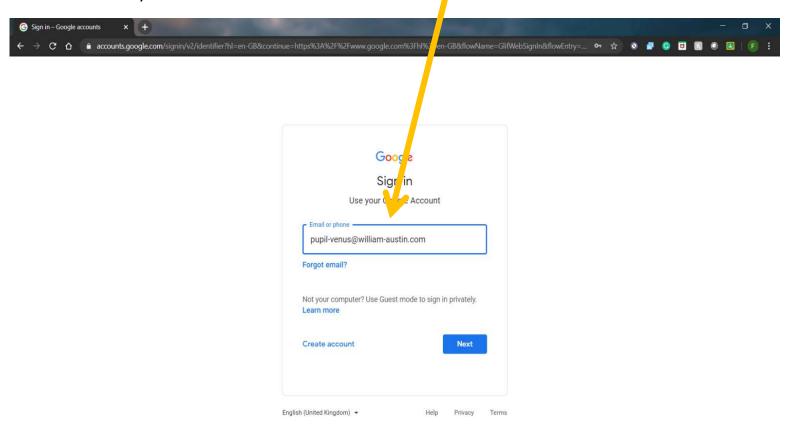

5. Then enter the password you were given and click next.

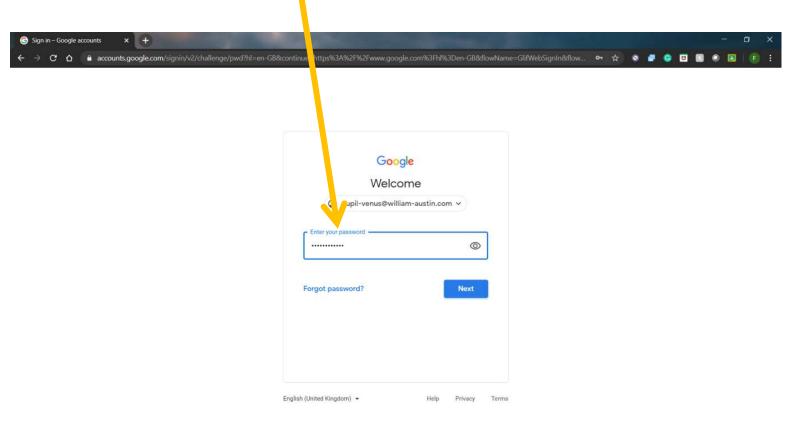

6. You should then be taken back to the Google homepage as shown below.

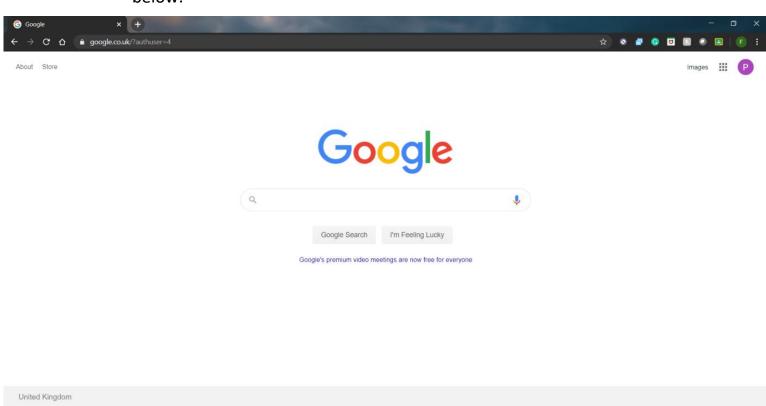

Privacy Terms Settings

Advertising Business How Search works

7. In the top right hand corner click onto the 9 small squares icon (waffle) and you will see a list of the google apps you have access to.

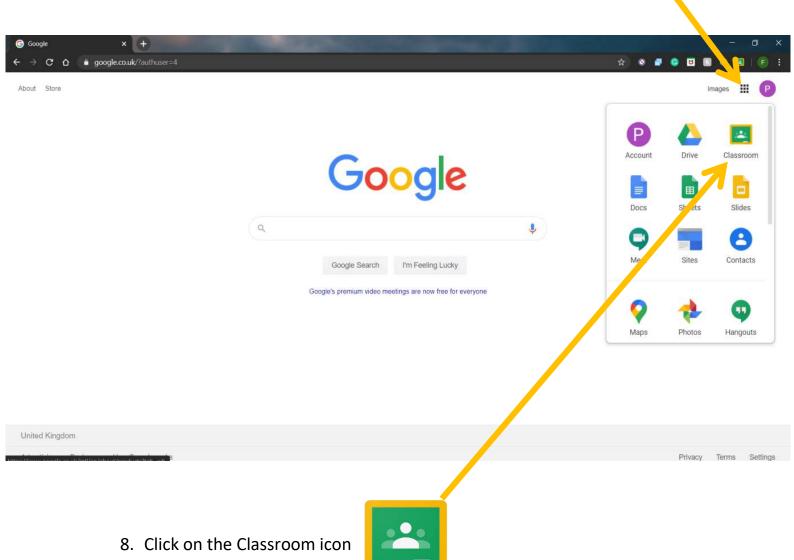

9. You will be shown this message below, press continue.

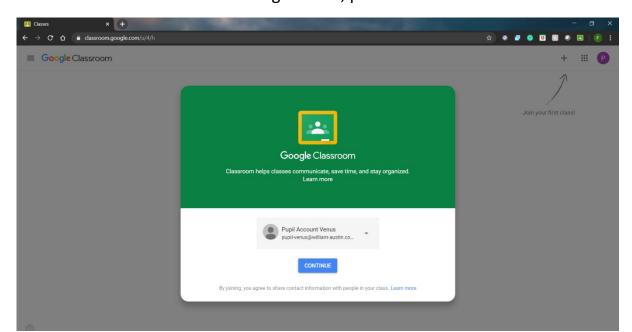

10. You will be asked to choose your role, please click on the "I'm a student" box.

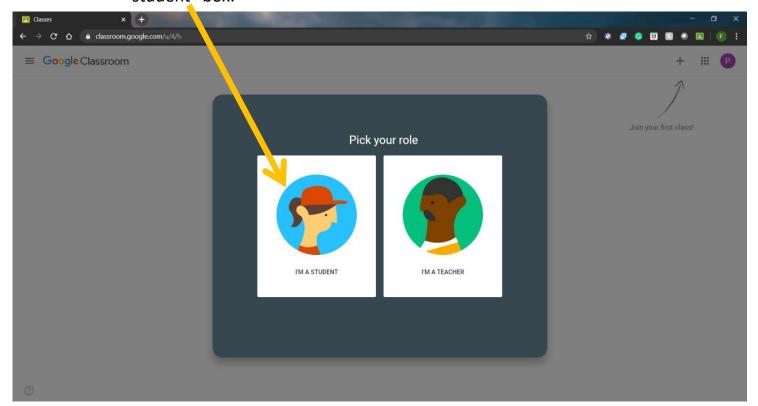

11. You can then join a class by pressing on the plus sign on the top right.

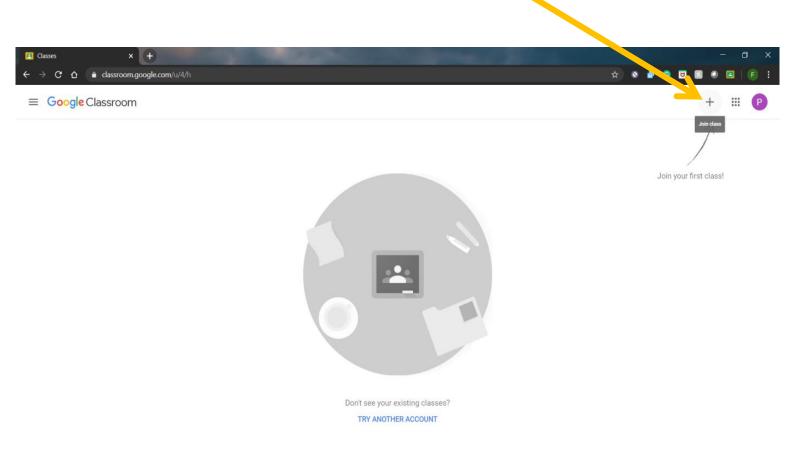

12. You will then be prompted to enter in the class code that was given to you. Then click join.

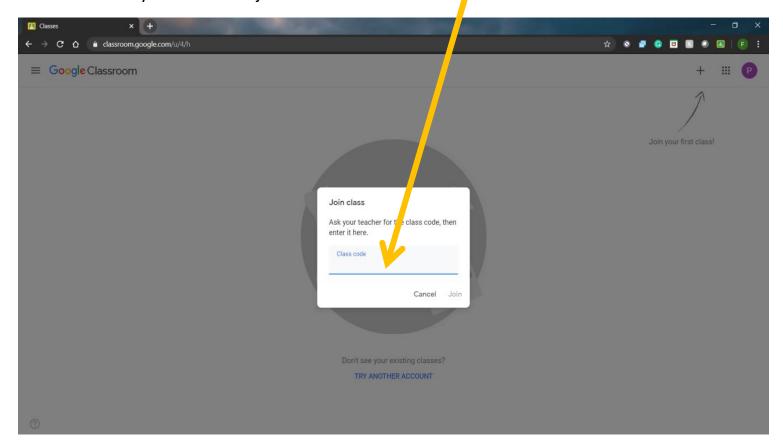

13. You should then see the class come up. Click on the class name.

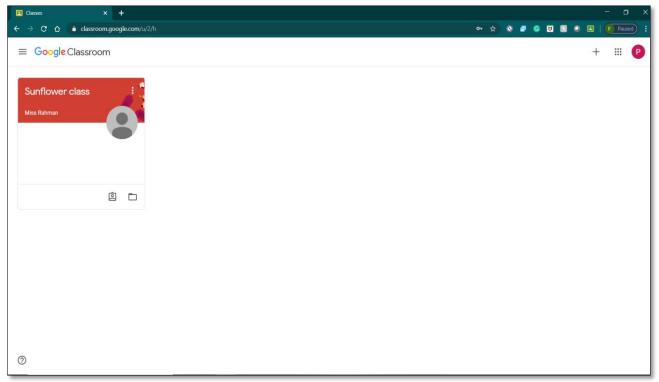

- 14. Once you enter a class, you will see three tabs at the top of the page.
- The **Stream tab** is an announcement page with a full overview of homework, assignments, and any other posts the teacher adds.
- The Classwork tab stores all your child's assignments. Here, they will see
  each assignment that has been added by their teacher. When they click
  on a task, they will get the due date, details and status of the
  assignment. Students also can turn in their work here once it's
  completed. They can add files or create slideshows and images to be
  submitted.
- The **People tab** shows all the teachers and students in the classroom.

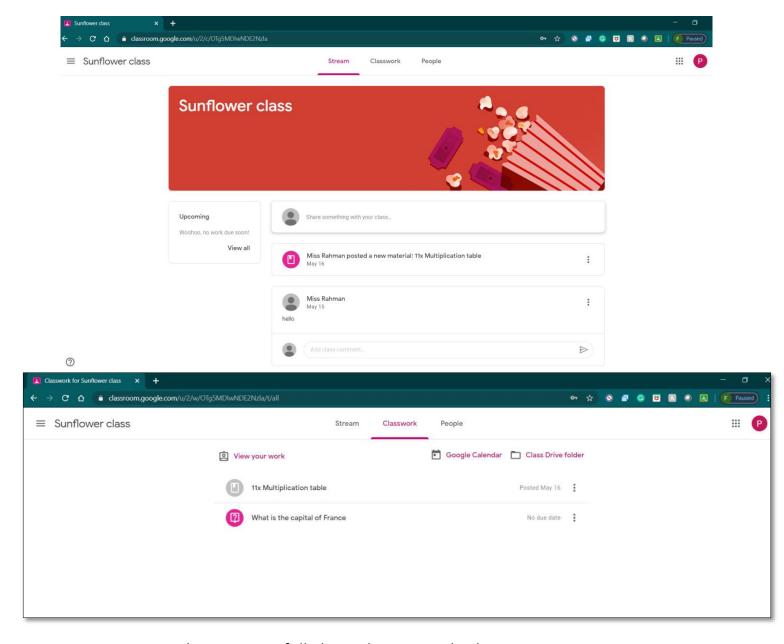

15. You have successfully logged into Google classroom.